# 日本農業経済学会 2022 年度大会 龍谷大学大会,オンライン開催

# 大会特設サイト利用マニュアル

## 大会特設サイトは 2021 年 12 月 1 日(水)から運用を開始する予定です.

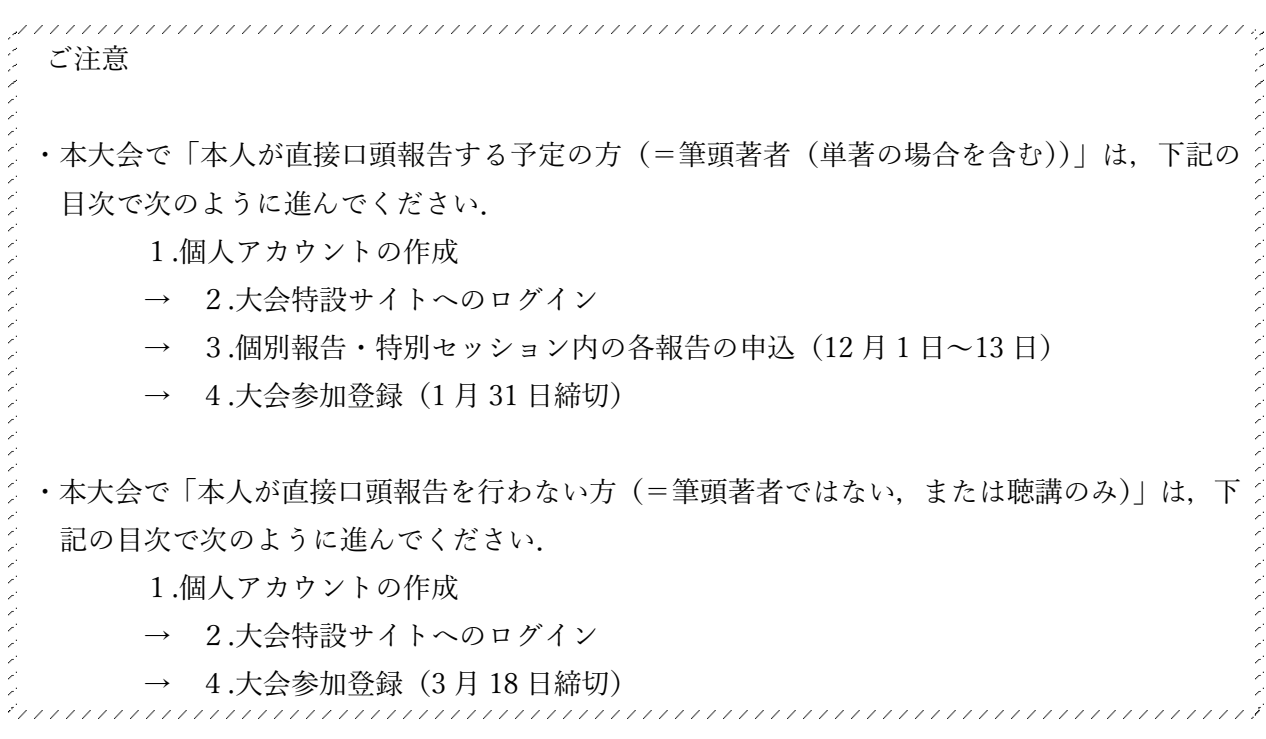

目次

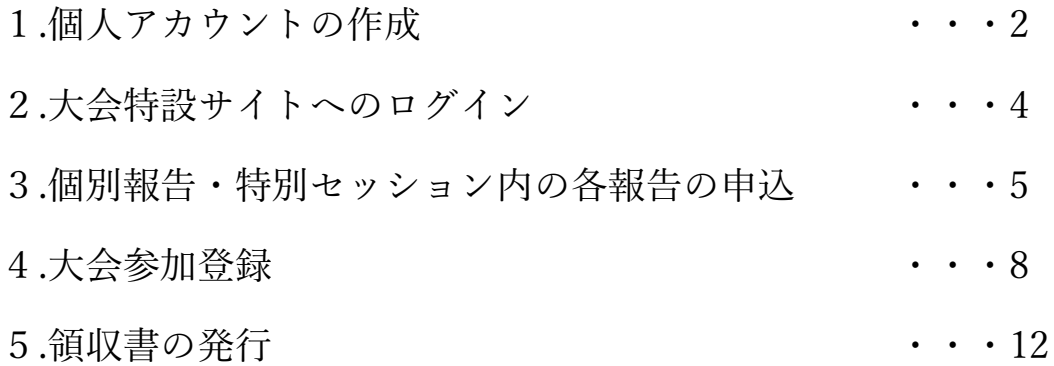

### 1.個人アカウントの作成

(1)学会 HP の左側にあるメニュー「大会情報」をクリックし,さらに下記の「大会特設サイ ト」バナーをクリックして,大会特設サイトにアクセスします.

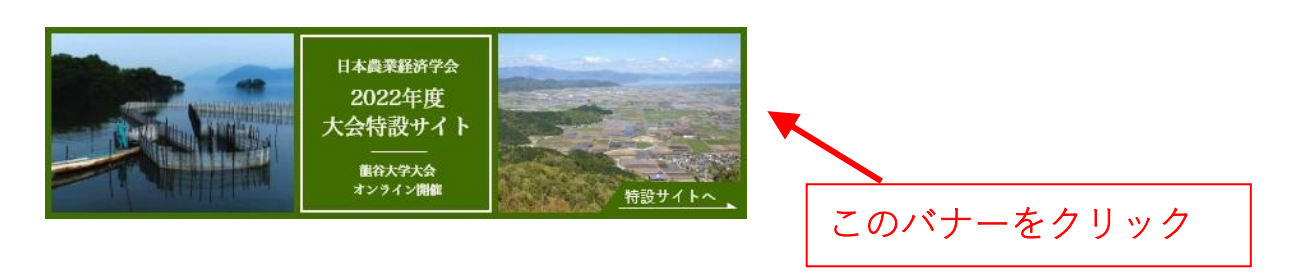

(2)初めて「大会特設サイト」にアクセスした方は,下記のサイト入口画面で,個人アカウン トを作成する必要があります. まず、「アカウントを作成」をクリックします.

「大会特設サイト」入口画面

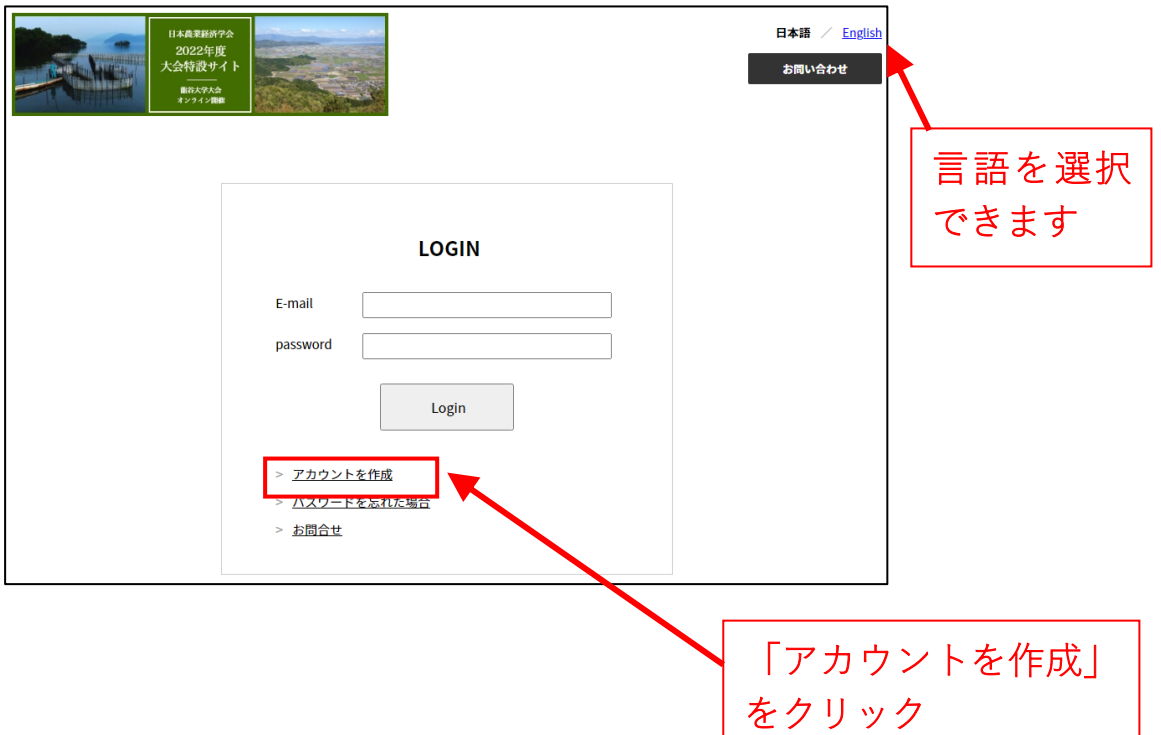

(ご注意)

前年度大会でアカウントを作った方も、今回、再度アカウントを作る必 要があります

(前年度のアカウントデータは、すべてクリアされています)。

(3)項目に入力し「次へ」をクリックします.

(名誉会員の方は会員名簿に登録したメールアドレスをログイン ID としてお使いいただくこと で無料で参加登録ができます.もし,これとは異なるメールアドレスをお使いになりたい場合 や登録したメールアドレスが不明な場合は,事前に学会事務局にご連絡ください.)

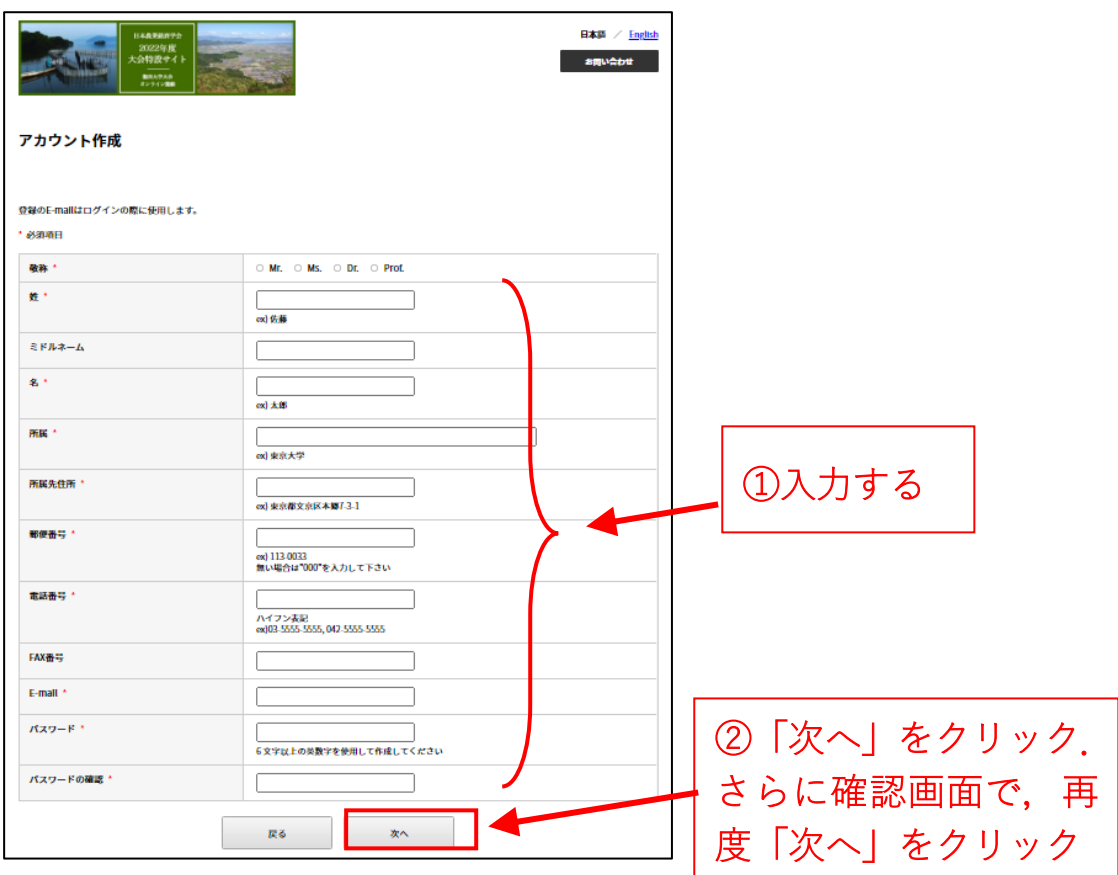

(4) 登録したメールアドレスへ,承認用 URL が送信されます.

メール内の承認用 URL をクリックすることで、個人アカウント作成が完了します.

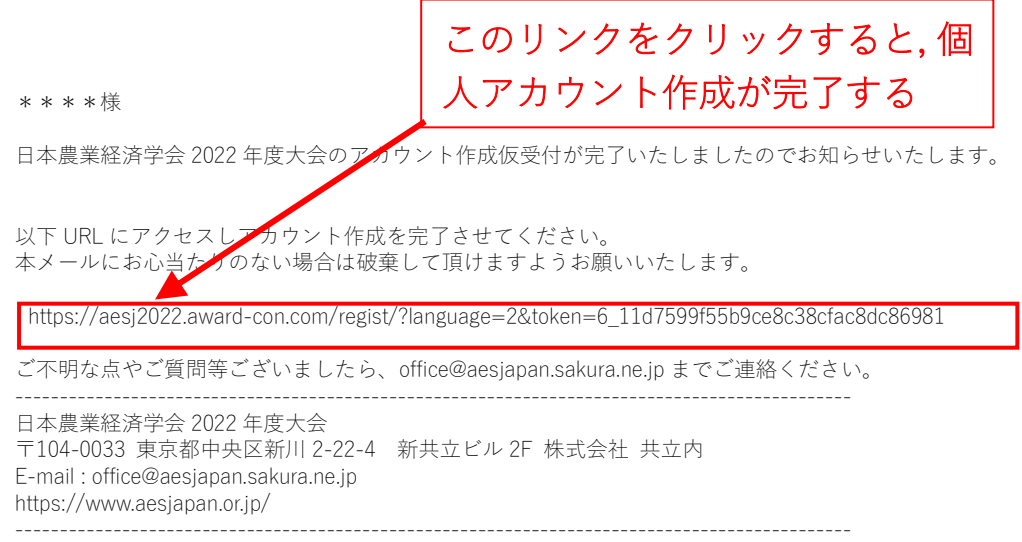

## 2. 大会特設サイトへのログイン

(1)「大会特設サイト」入口画面から,ID(メールアドレス)と設定したパスワードを入力して, ログインします.

#### 「大会特設サイト」入口画面

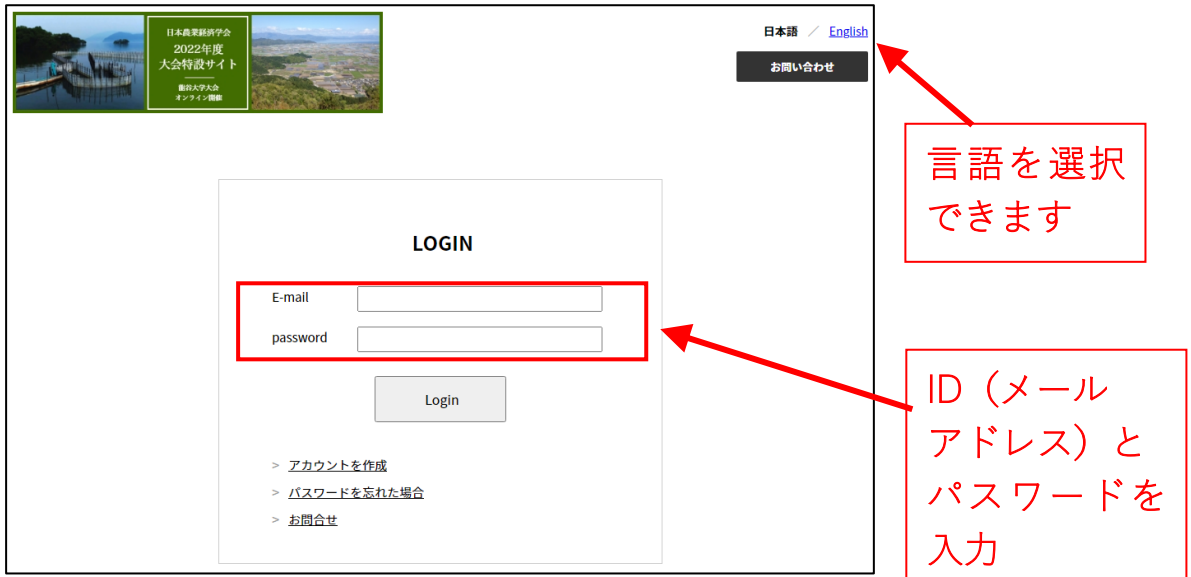

(2)ログインでき,「マイページ」の画面が開きました.

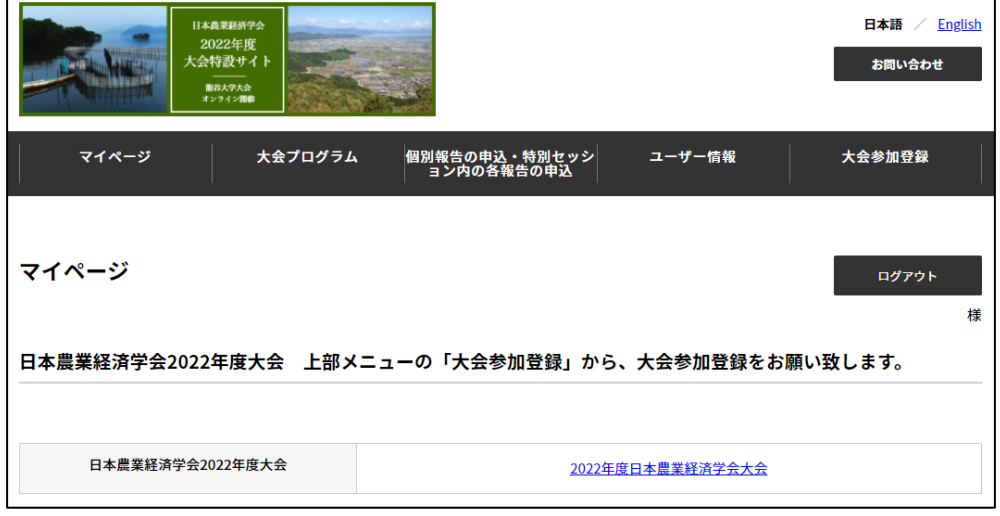

(注意!ログインできるようになっただけでは大会に参加できません! 必ず 8 ページ以下の「大会参加登録」を行って下さい.)

### 3.個別報告・特別セッション内の各報告の申込

ご注意

・以下の手順による申込は,その報告の筆頭報告者が行ってください.

(1)個別報告の申し込みをする場合は,まず,3 点のファイル(①申請票(エクセル),②報告 要旨(ワード),③報告原稿(PDF))をまとめて一つの zip ファイルに圧縮しておいてください.

特別セッション内の各報告の申し込みの場合は,報告要旨(ワード)と報告原稿(PDF)の2点 をまとめて一つの zip ファイルに圧縮します.)

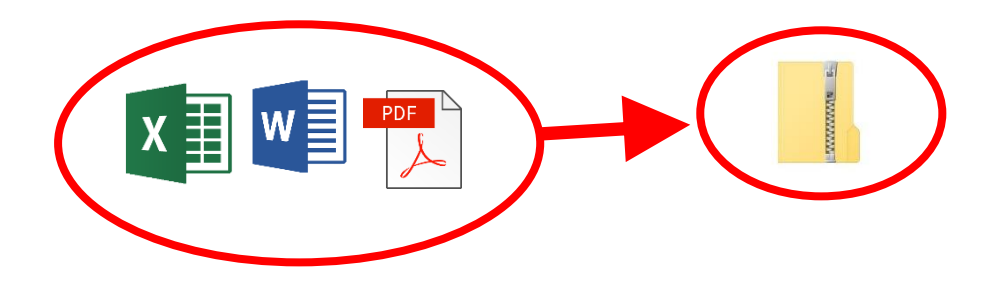

(2)大会特設サイトにログインし,上部メニューより「個別報告の申込・特別セッション内の 各報告の申込」をクリックして,ページを移動します.

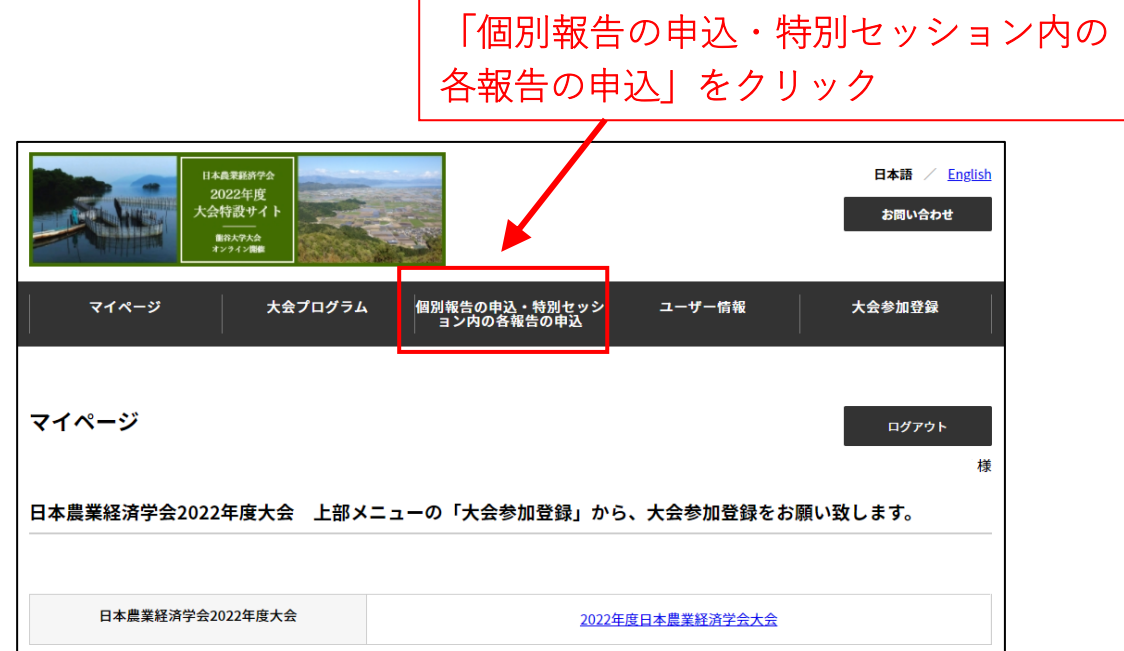

(3)「個別報告の申込・特別セッション内の各報告の申込」ページに切り替わるので,必要な項 目を入力します. また, zip ファイルをアップロードします.

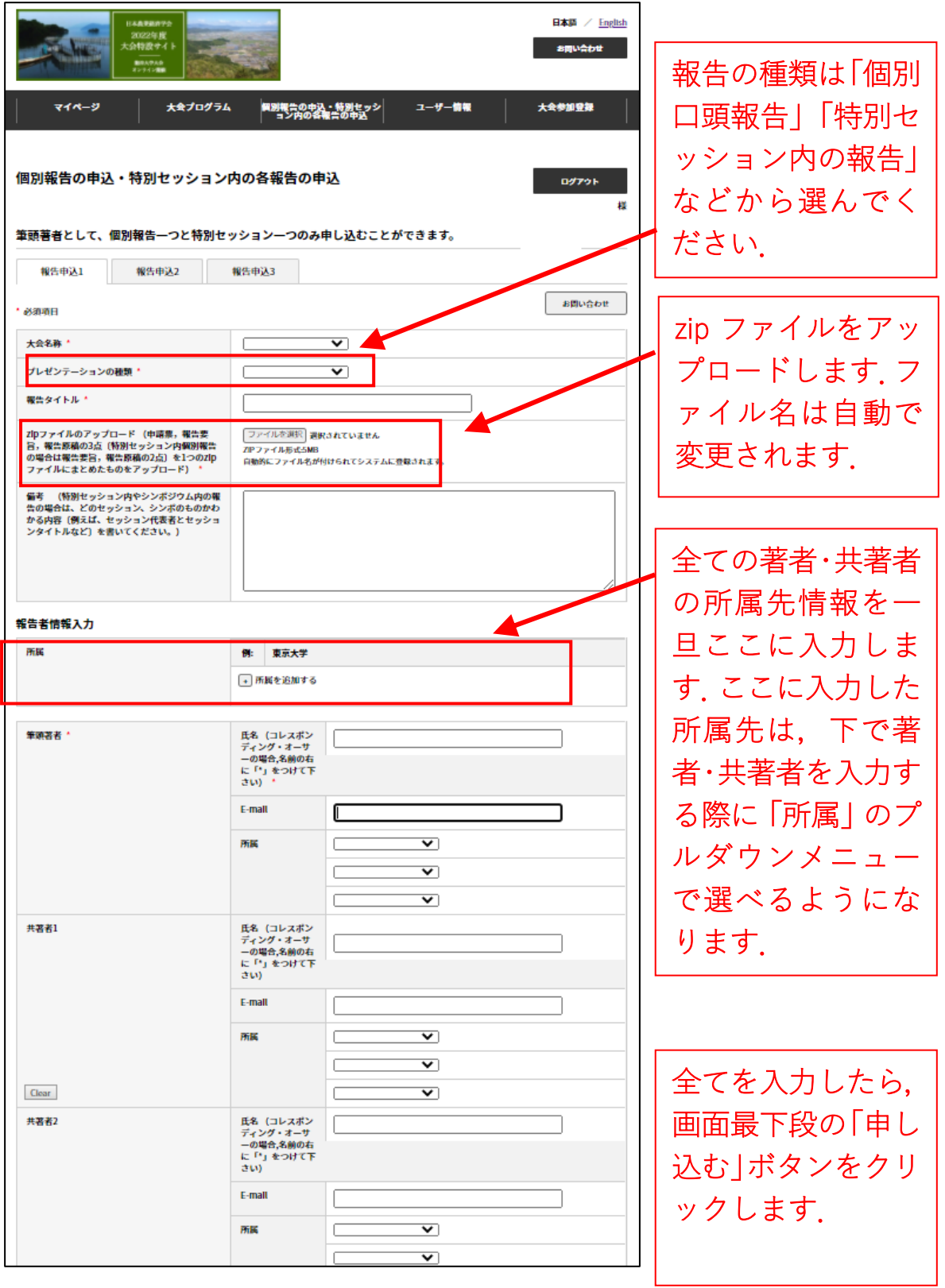

(4)登録したメールアドレスへ,受付完了メールが自動送信されます.

\*\*\*\*様

報告の申込をいただきありがとうございます。 申込いただいた報告は日本農業経済学会 2022 年度大会へ登録されました。

以下の概要情報をご確認下さい。

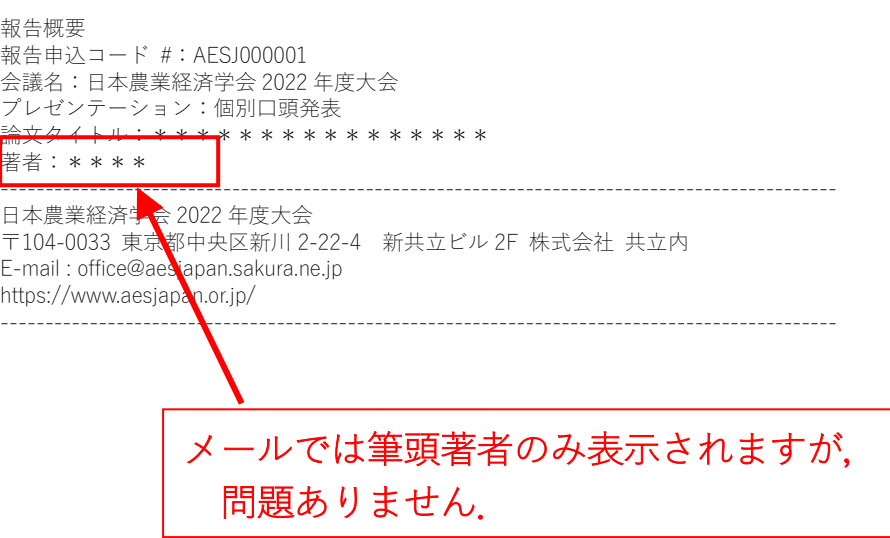

# 4. 大会参加登録

(1)上部メニューより「大会参加登録」をクリックして,ページを移動します.

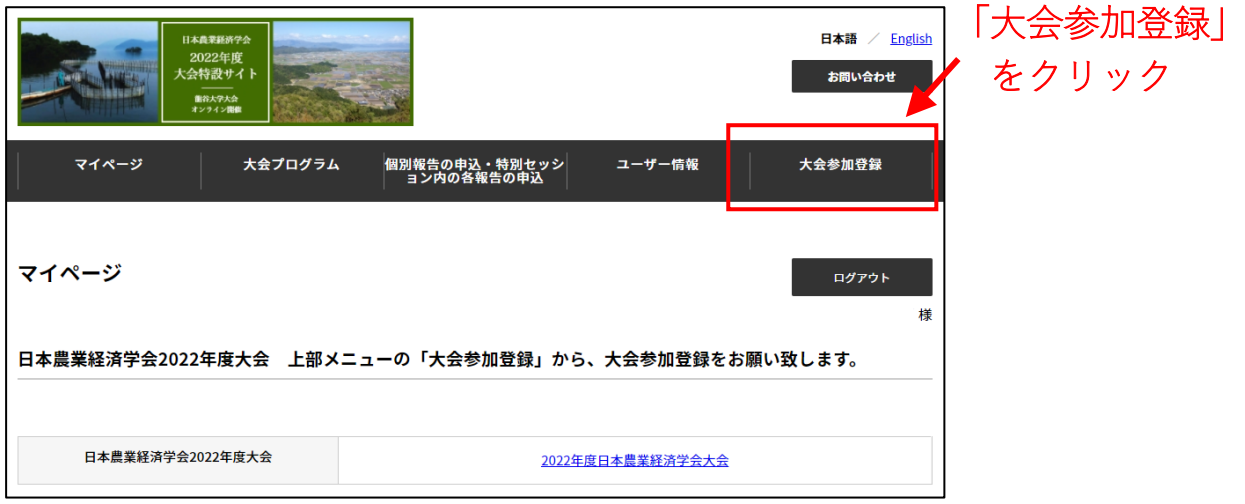

(2)「大会参加登録」ページで必要項目を入力します.

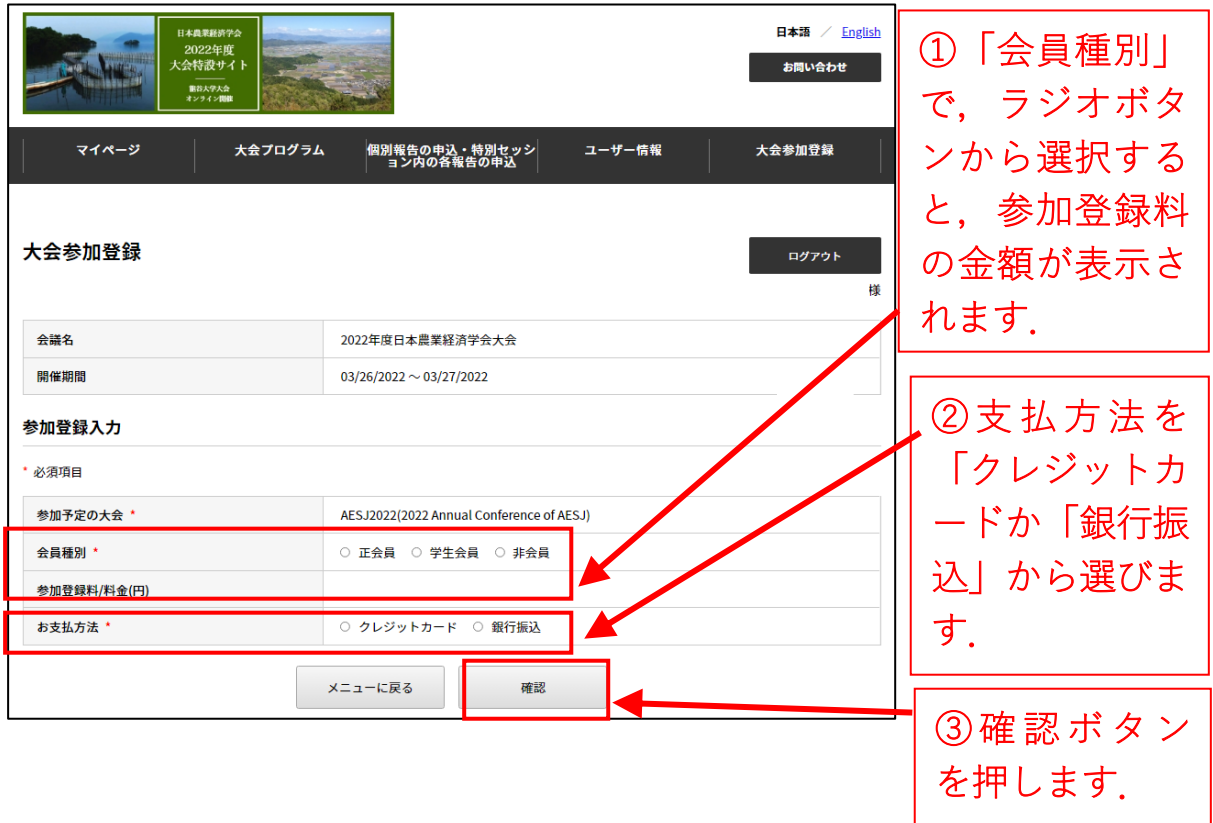

(3a)「クレジットカード」を選んだ場合は下記の画面が出ますので,カード情報を入力して「確 認」ボタンを押して下さい(デビットカードは使えません).

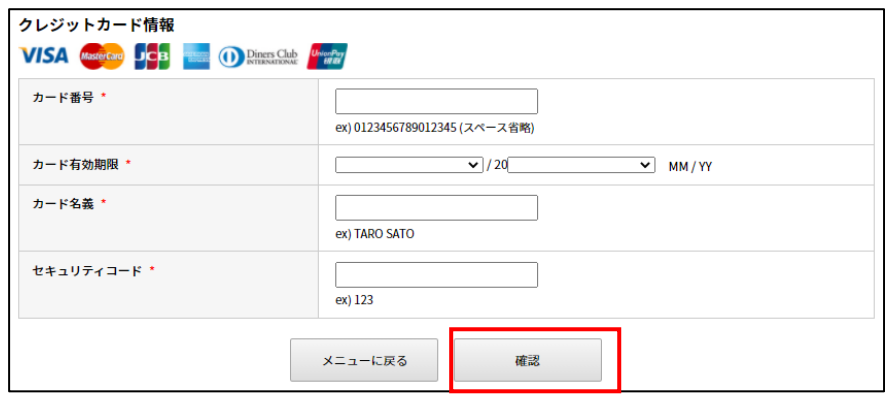

(4a)「クレジットカード」を選んだ場合,即座に支払いが完了し.マイページに「参加登録済 み」と表示されます.

3 月の大会間近になると,上部メニューの「大会プログラム」から大会プログラムページにアク セスできるようになります.

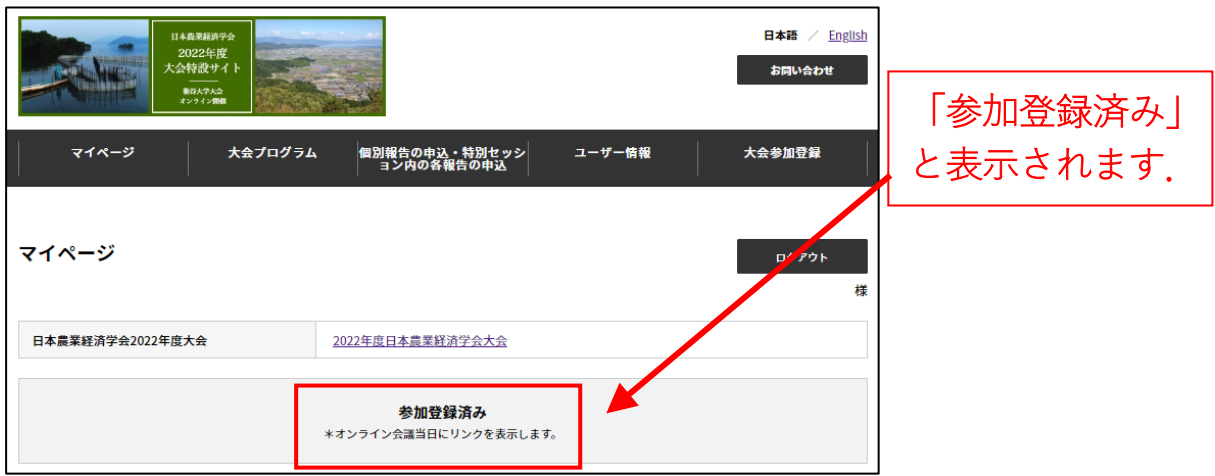

(3b) (2)で「銀行振込」を選んで「確認」ボタンを押した場合は下記の画面が出ます.こ こで,「登録」ボタンを押して下さい.

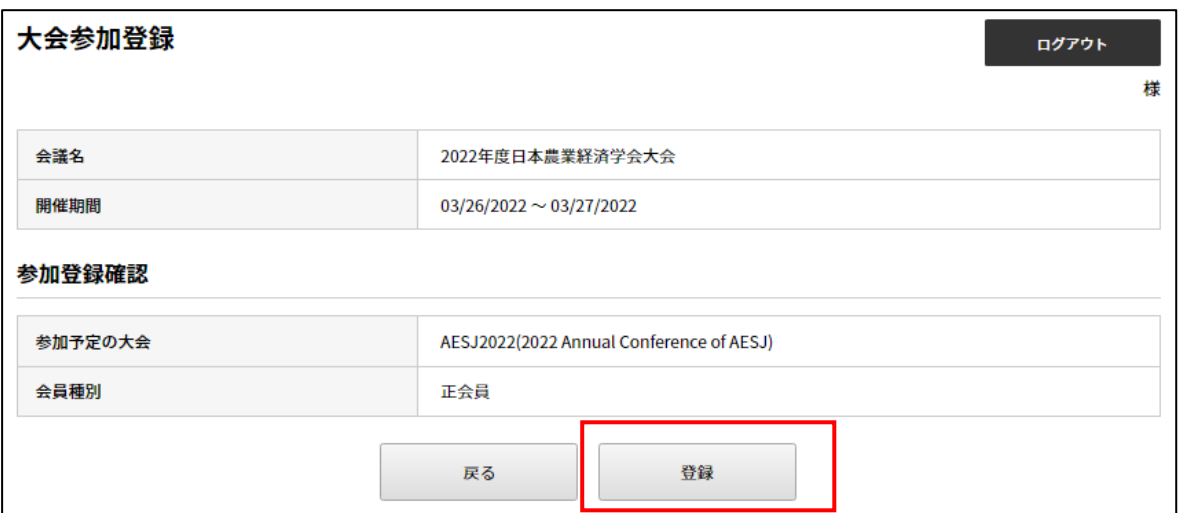

#### (4b) すると,下記のメールが届きます.メールの文面の指示に従い振込を行ってください.

\*\*\*\*様

この度は日本農業経済学会 2022 年度大会にお申込み頂き、誠にありがとうございます。 参加申し込み内容をご確認の上、下記の振込先へ参加料のお振り込みをお願い致します。

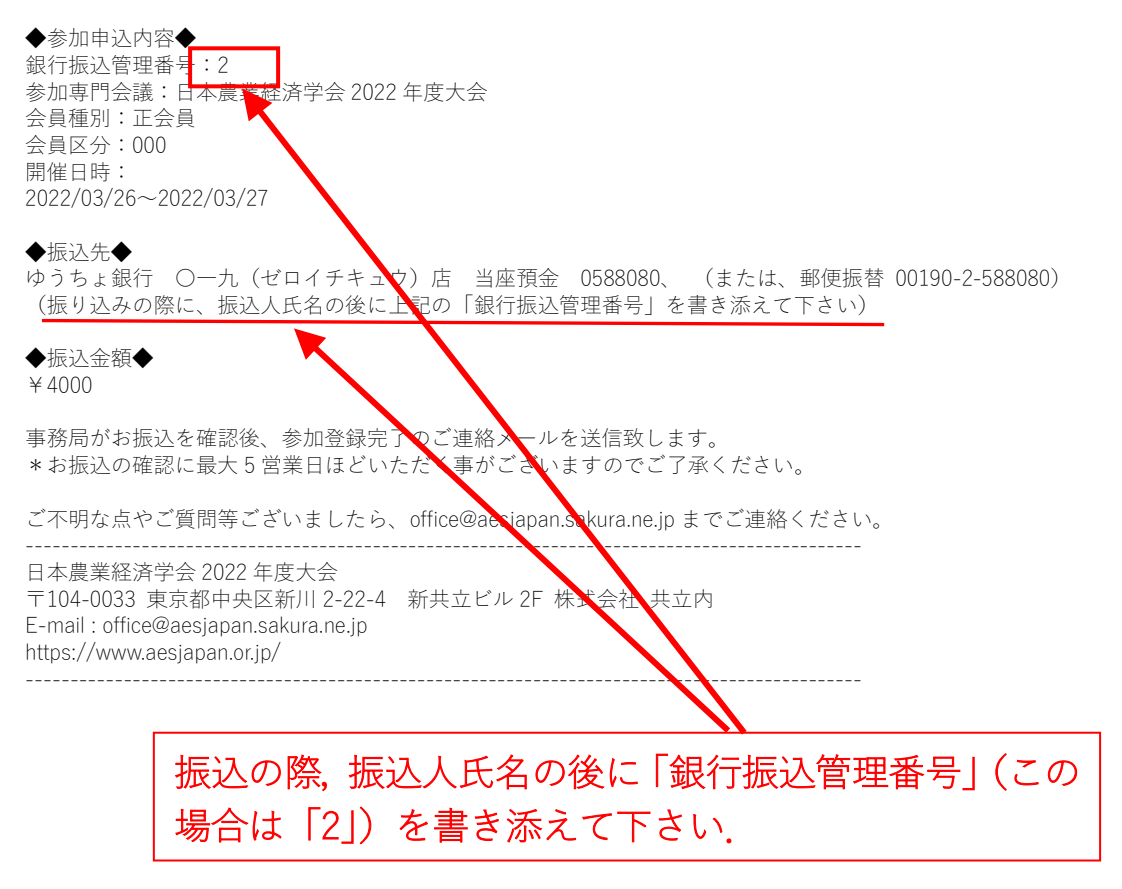

(5b)事務局が振込を確認すると,「参加登録完了」となります.なお,振り込みが確認される まで最大 5 営業日程度の時間がかかる場合があります.

「参加登録完了」になると,マイページに「参加登録済み」と表示されます.

3 月の大会間近になると,上部メニューの「大会プログラム」から大会プログラムページにアク セスできるようになります.

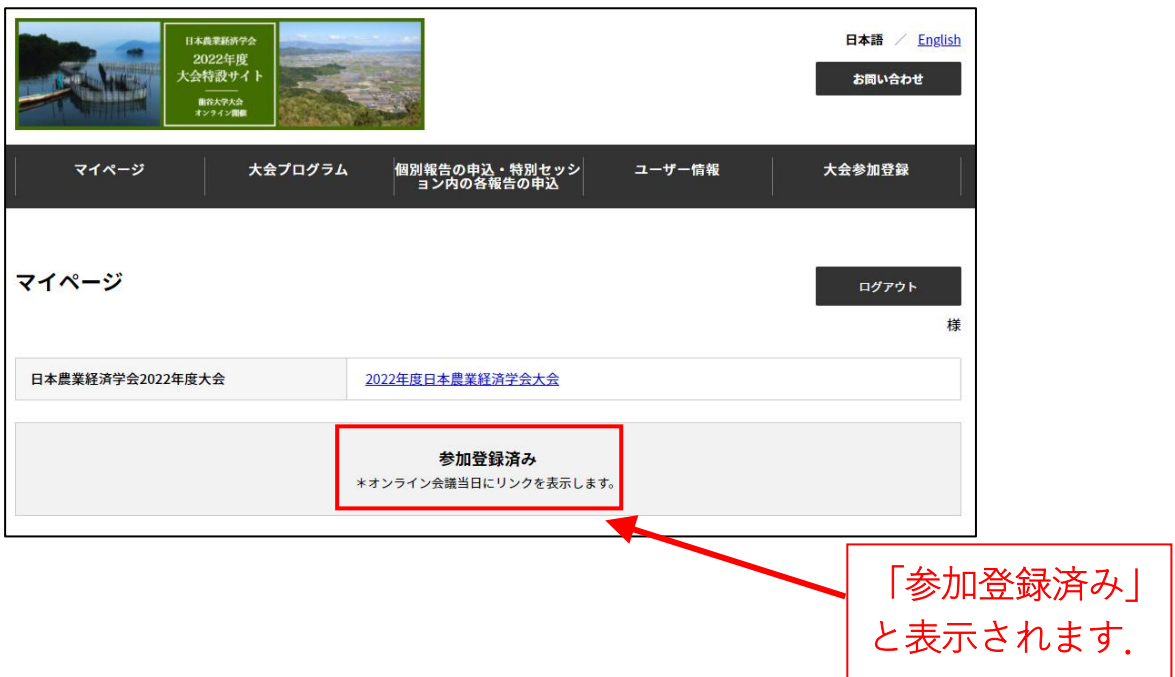

## 5. 領収書の発行

(1) 領収書の発行を受けるためには、まず「マイページ」から、本大会のリンクをクリックし ます.  $\overline{a}$  $\overline{\phantom{0}}$ 

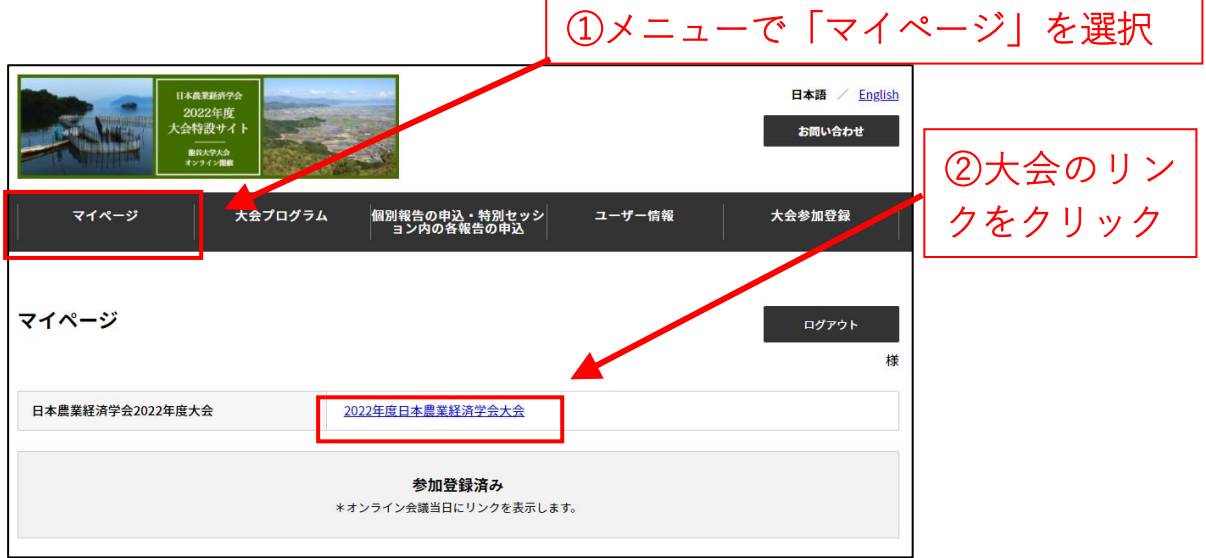

(2)大会への参加登録詳細が表示されると,その下部に領収書ダウンロードのボタンがありま す.

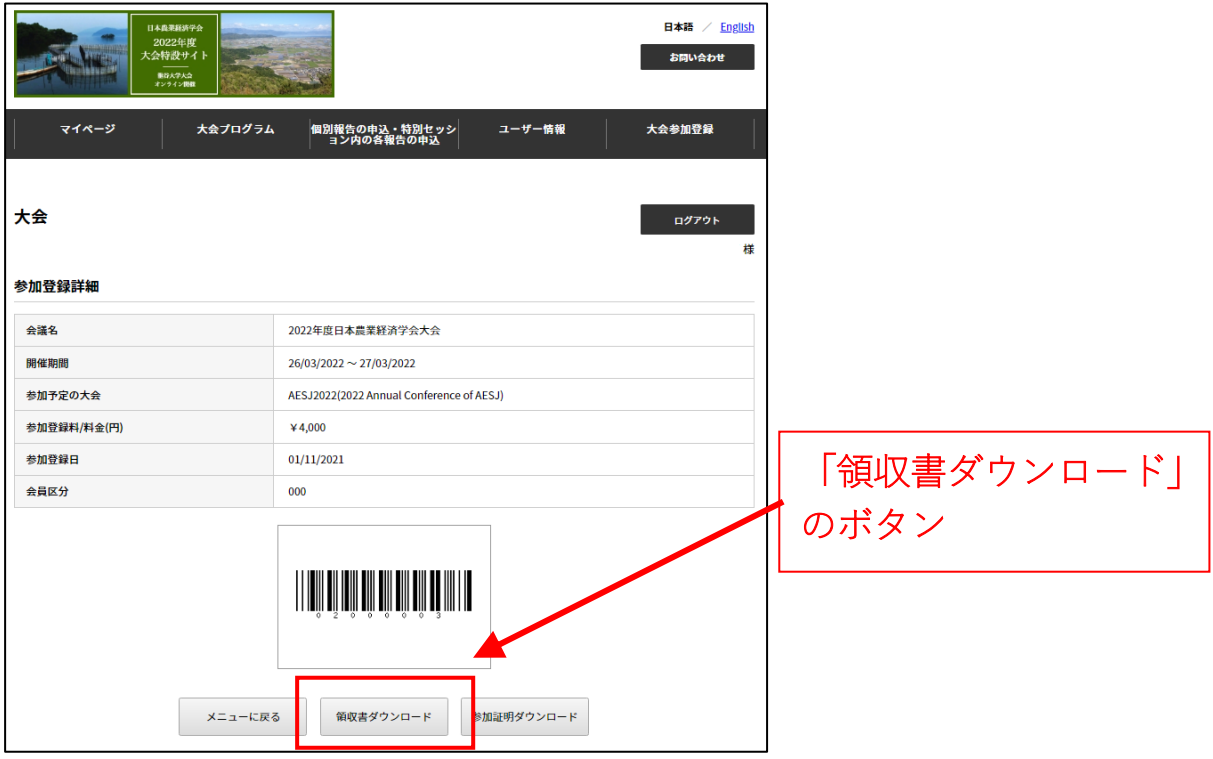